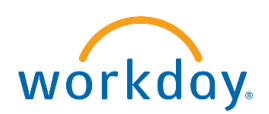

1. Click on "*Benefits and Pay*" under Your Top Apps.

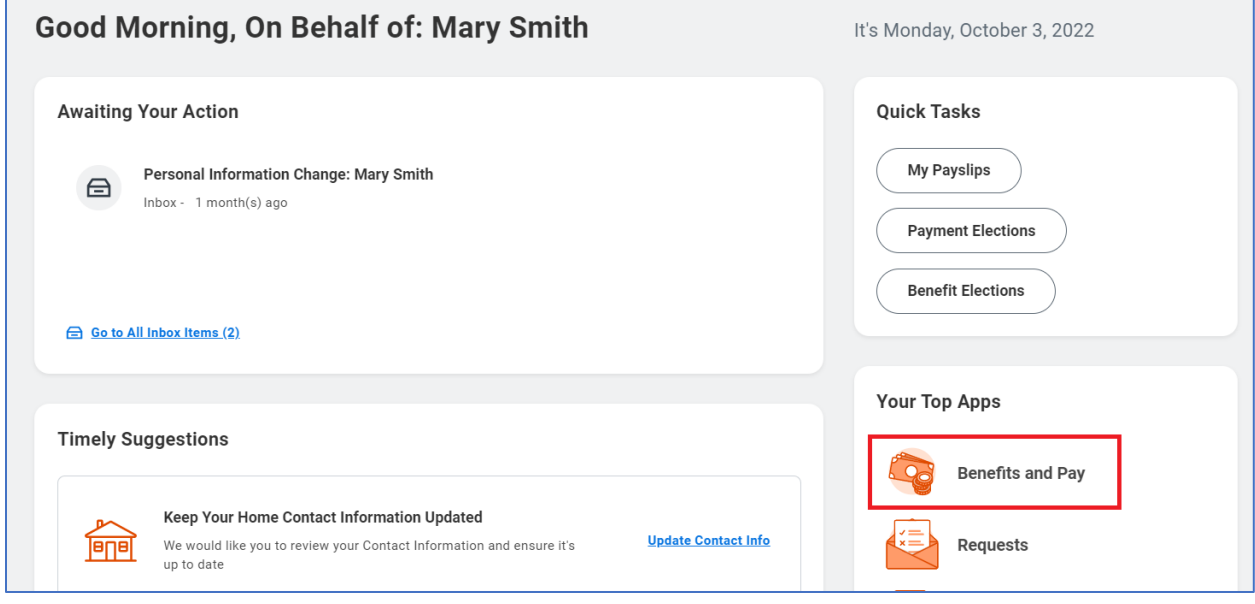

2. Step#2 Click on "*Change Retirement Savings*".

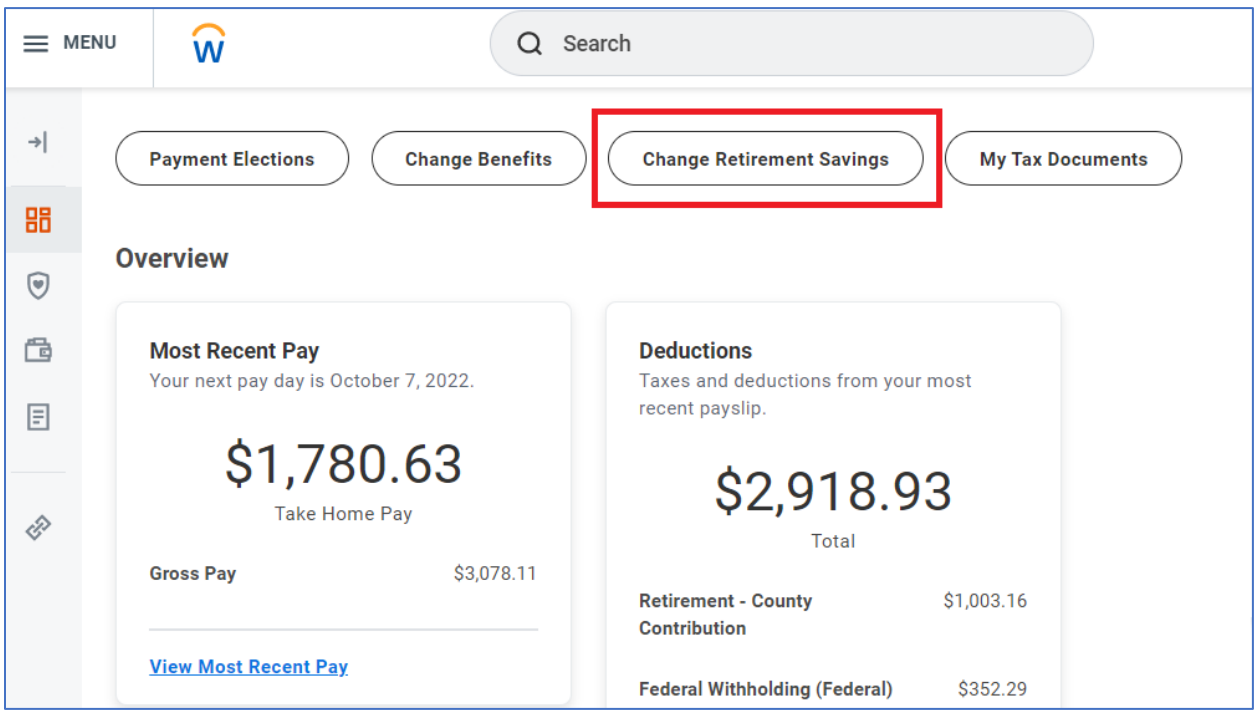

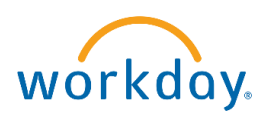

3. Enter the date you want the change to be effective and click continue.

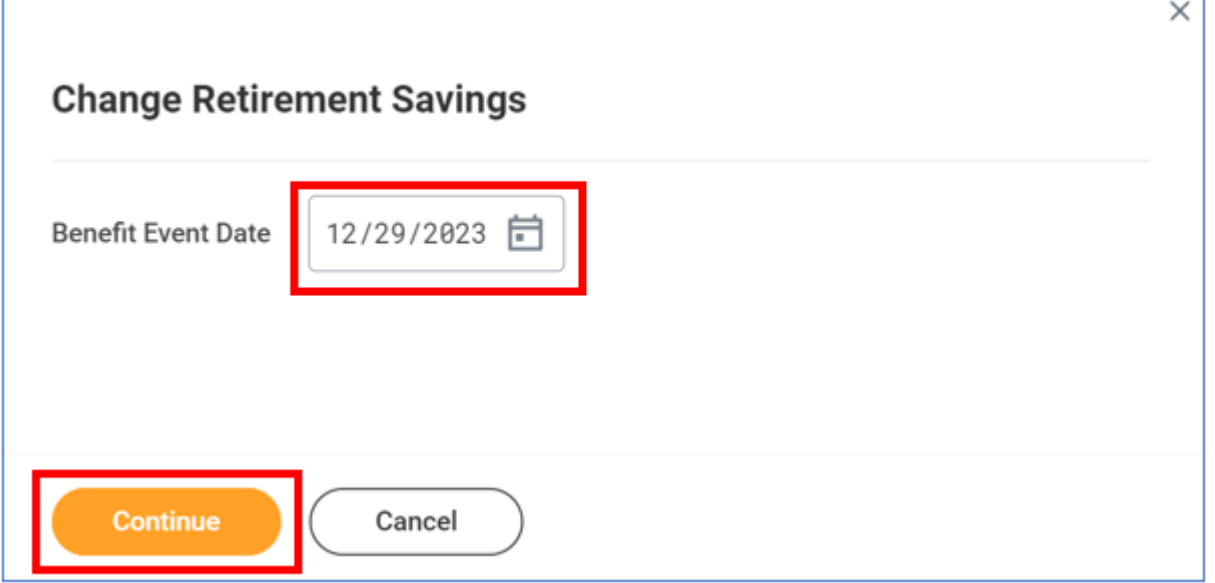

4. Click Open to open the "*Retirement Savings*" event

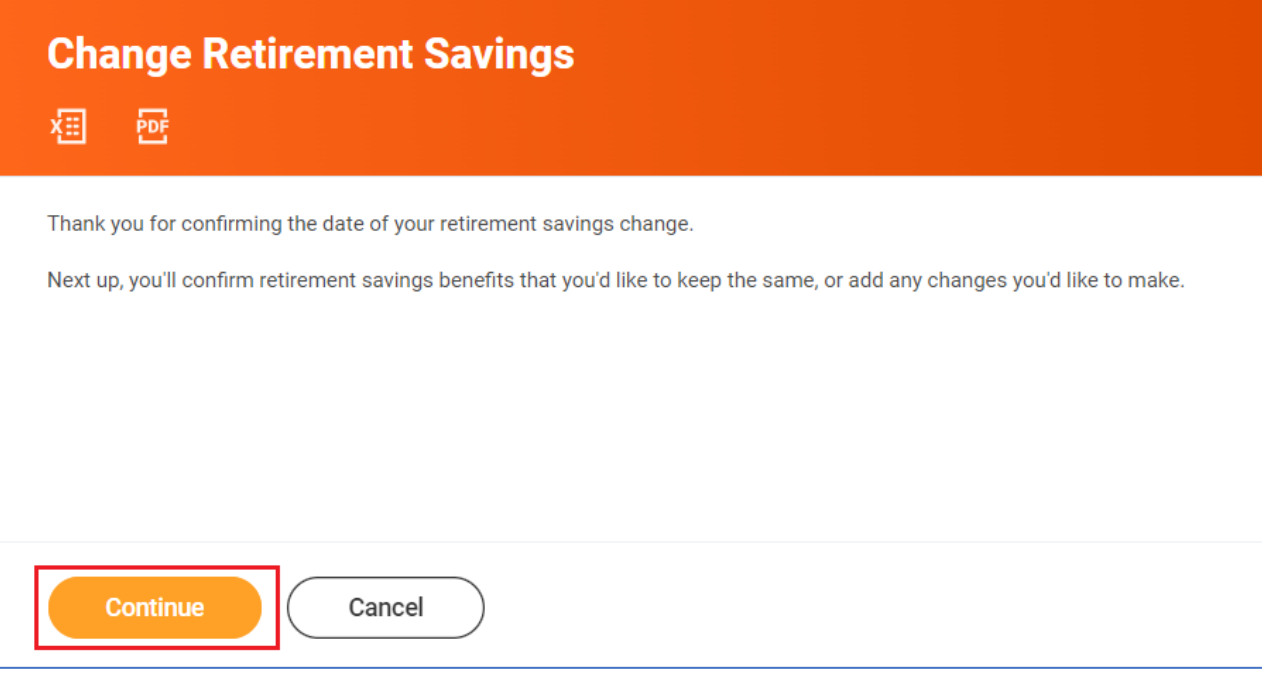

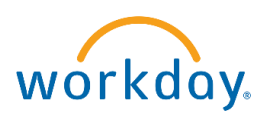

5. If you are currently waving Deferred Compensation, click on *Enroll* If you are currently enrolled in Deferred Compensation, click on *Manage*

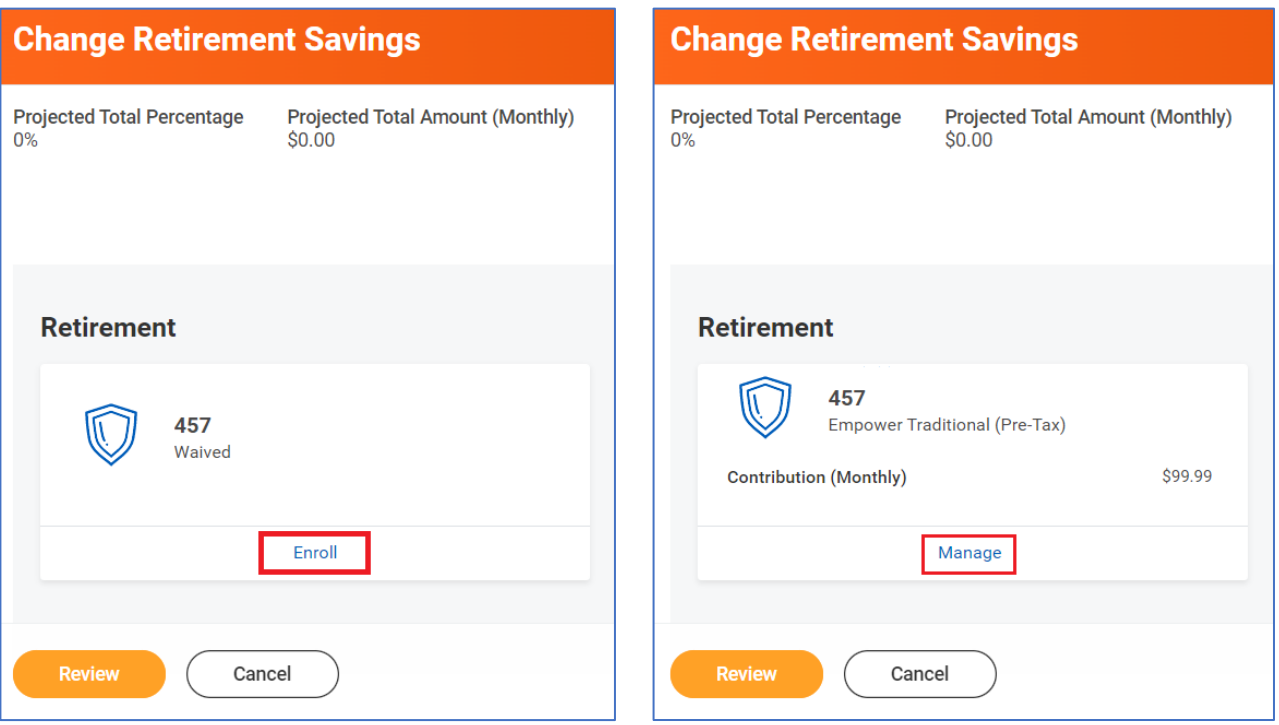

6. Then click *Select* next to the appropriate Benefit Plan and click *Confirm and Continue*

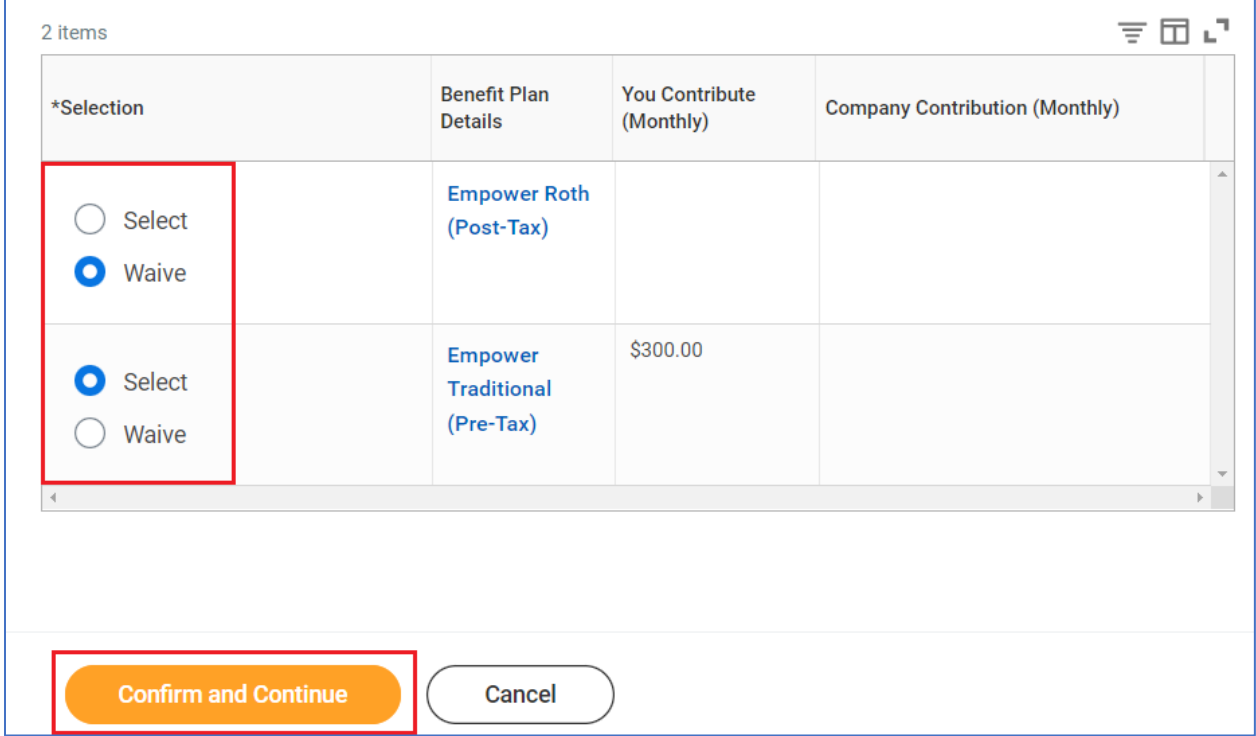

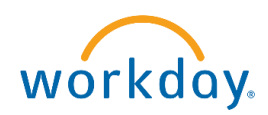

7. Click on the drop-down arrow to select the contribution type, **Amount** or **Percentage.** Then, enter the appropriate percent or flat dollar monthly amount you would like deducted from your paycheck. Then click *Save*.

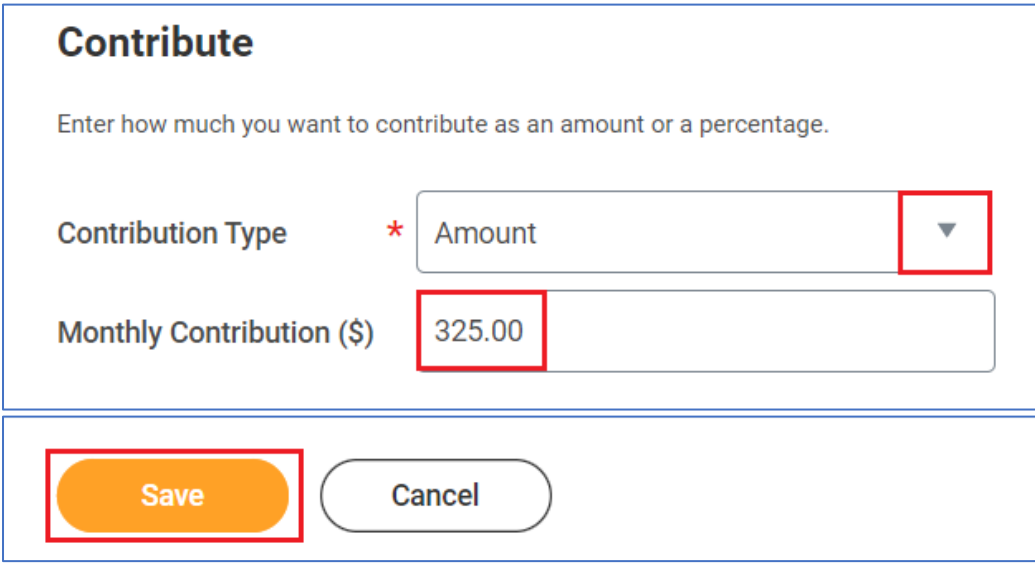

**8.** When selecting a flat dollar amount to defer, the amount entered into Workday must be a monthly amount. An example to compute a monthly amount:

You want the deferral amount for a paycheck to be \$150.

Multiply this amount by 26 pay periods and divide by 12 months to obtain the monthly amount.

\$150 for one pay period x 26 pay periods in a year ÷ 12 months in a year = \$325.00 monthly amount Enter 325.00 in the Amount (Monthly) field.

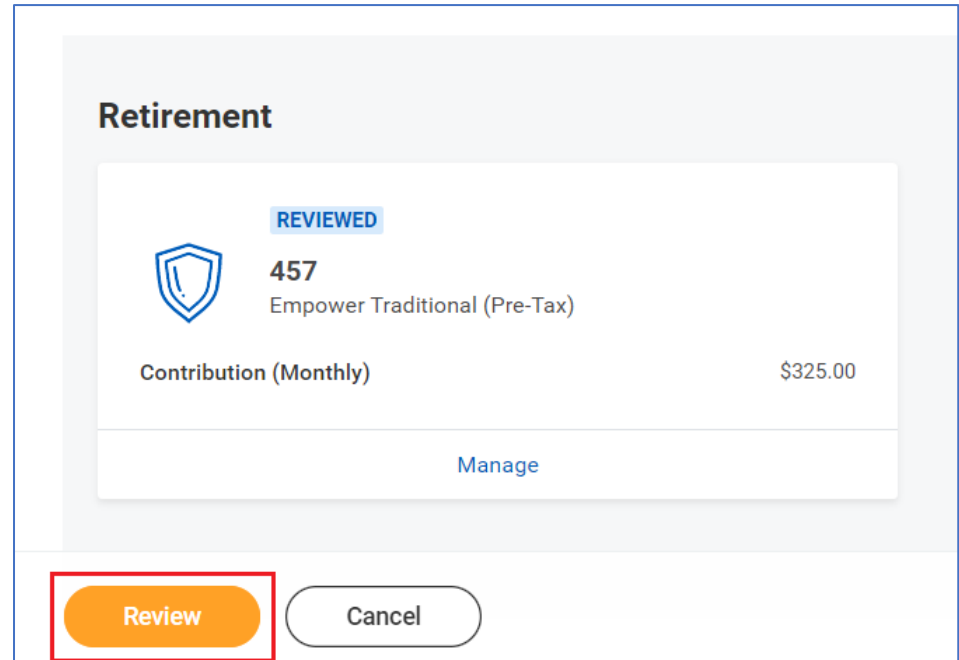

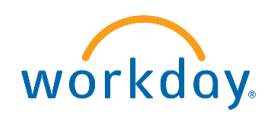

9. Review your elections, then click *Submit*.

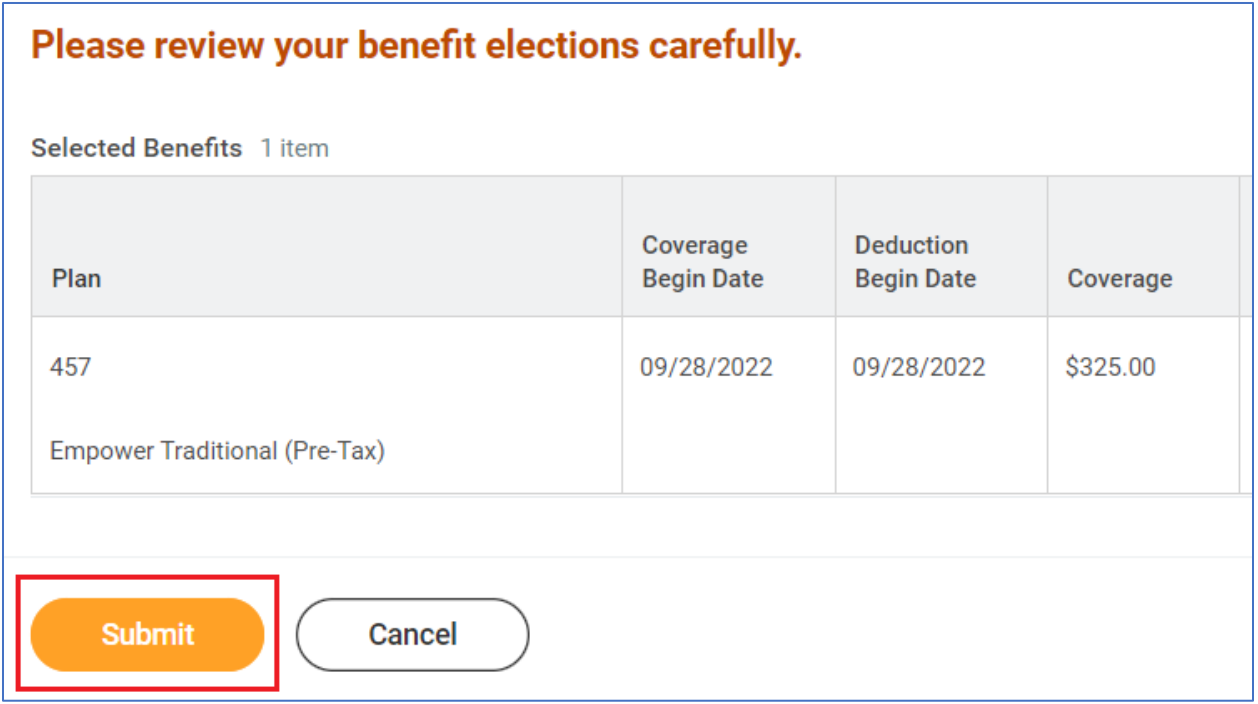

10. Click *Done* at the bottom of the page

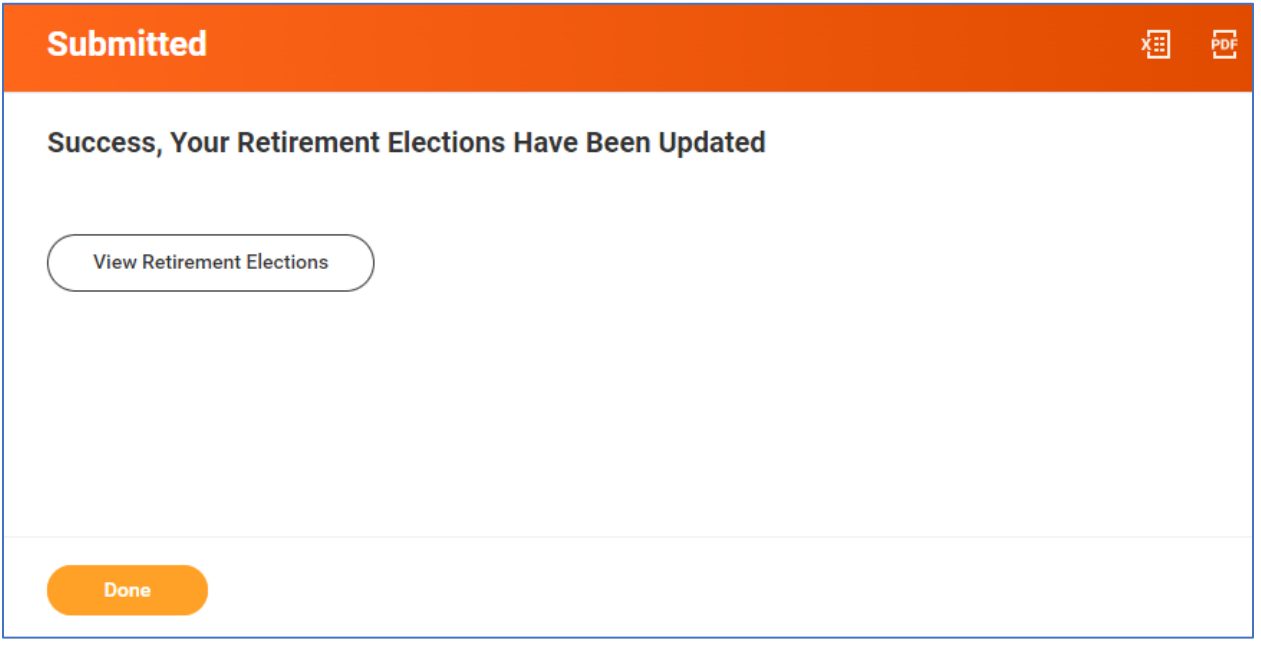